# 病児保育室時間外(前日 19:00~当日 7:30)受付システムのご利用案内 |  $\left( \begin{array}{cc} \varphi_{\text{max}} & \varphi_{\text{max}} \end{array} \right)$

当保育室では、自動受付システムにより入室申し込み、キャンセルの受付とキャ ンセル待ちの方のキャンセル発生時のお知らせメールの送信を行なっておりま す。どなたでもご利用できますので、登録番号の取得後、受付システムにメール アドレスの登録を行なってください。登録番号の発行は保育室直通 076- 241-9062 (月~金 9:00~18:00) までご連絡ください。

◆ご利用いただけるサービス内容◆

●入室の申し込み(翌日分の受付)

夜間(前日 19:00~当日 7:30 まで)は、自動受付システムにより入室の申し込みが行なえます。

● 入室のキャンセル

入室の必要がなくなりましたら、早めにキャンセルの操作を行なってください。

キャンセルの操作は当日 7:30 までに行なってください。

● キャンセル待ちの方のメール通知

キャンセル待ちの受付となった方には、空きが発生し予約候補となった時点で、登録されているアドレス にメールでお知らせいたします。メールは前日 23:00 までと当日 6:00~7:45 まで送信されます。7:45 までにメールがなかった方は、空きが出なかったので入室できません。23:00~6:00 の間はメール送信 がありません。

メールを受信したら入室希望の回答を行なってください。15 分以内にお返事がない場合は、自動的に次 の方に順番が回りますのでご注意ください。

● メールの登録

メールアドレスは 5 つまで登録ができます。

## ◆ご注意◆

当保育室は予約制です。8:00~18:00 のご予約・キャンセルは電話もしくは外来で受け付けます。

入室の必要がなくなった場合は、キャンセルを必ず行なってください。

お問い合わせは保育時間内(月~金 9:00~18:00)に 076-241-9062 までお電話ください。

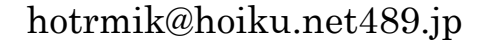

# ◆ご利用方法◆

### ☆ メールアドレスの新規登録・追加登録方法

- ① 上記アドレスへ空メールを送信してください。
- ② 自動返信される「メールアドレス確認」に記載されているアドレスへアクセスしてください。
- ③ 保育室からご案内しました登録番号とお子さまの生年月日を入力し、送信してください。
- ④ 登録が完了すると、メールアドレスの登録完了の「設定完了」メールが送信されます。

# ☆ 入室の申し込みとキャンセルについて

#### ○入室の申し込み方法

「設定完了」メールに記載されたアドレス、またはカード裏面の QR コードでアクセスしてくだ

さい。申し込み完了後、「予約が確定しました」または「キャンセル待ちになりました」の メールが送信されます。

〇キャンセル待ちの方が「予約候補になりました」のメールを受け取った場合

15 分以内にメールに記載されたアドレスにアクセスし、「入室の申し込み」か「入室のキャ ンセル」を行なって下さい。

○予約内容の確認やキャンセルの方法

「予約が確定しました」「キャンセル待ちになりました」のメールに記載されたアドレスにア

クセスし、予約内容の確認やキャンセルの操作を行なってください。

## 迷惑メールブロックの設定について

「noreply@hoiku.net489.jp」から各種メールが自動送信されます。

お使いのメール指定受信・拒否設定にご注意ください。また、メール

が届いていない場合は、迷惑メールに振り分けられていないかご確認

ください。

健生病児保育室 ほっとルーム

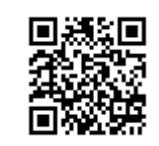